# Visual Studio 2017 Help Screenshots

Jim Fawcett Fall 2018

### Opening Screen

Start Page  $\div \times$ 

Start Page - Microsoft Visual Studio Eile : Edit View Project > Debug Team Tools Test Analyze Window Help 증공 Full Screen ○├○│舒└집│ ⋓│ ♡├○└│ │  $\blacktriangleright$  Attach... -  $\blacktriangleright$   $\blacksquare$ 

#### **Get Started**

Maximize your productivity with these tips and tricks for Visual Studio

#### Recent

#### This week

Toker.sln<br>V:\NotReleasedYet\Toker

CSE681WebTemplate.sln<br>2:\CSE681\Lectures\CSE681\ Z:\CSE681\Lectures\CSE681WebTemplate

CSE687WebpageTemplate.sln<br>2.\CSE687\Lectures\WebpageTemplate.sln Z:\CSE687\Lectures\WebpageTemplate

CSE776WebPageTemplate.sln<br>
Z:\CSE776\Lectures\CSE776WebPageTemplate

HomeWebpageTemplate.sln<br>Z:\WebPages\WebpageTemplate

#### This month

 $\Box$  Ready

RegExHelper.sin C:\Users\jfawc\Desktop\RegExHelper

CSE775WebpageTemplate.sln<br>21 ZACSE775Mectures\WebpageTempl Z:\CSE775\Lectures\WebpageTemplate

#### Node.js Interactive Window Error List Output Find Symbol Results

#### Open

Get code from a remote version control system or open something on your local drive.  $\rightarrow$ Checkout from:

△ Visual Studio Team Services

Open Project / Solution

C Open Folder

**CD** Open Website

#### New project

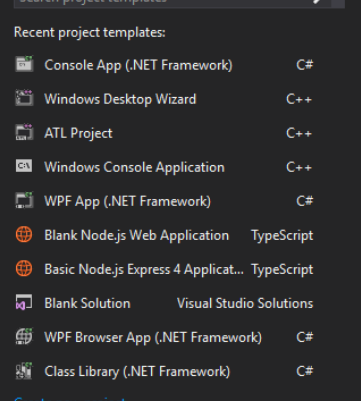

#### Developer News

#### Monitoring environmental conditions near underwater datacenters using Deep

 $\bullet$   $\bullet$  Ouick Launch (Ctrl+Q)

▼ Solution Explorer

 $\circ \circ \wedge \mathbf{1}$ 

 $\rho$  \_  $\pi$  x

 $\overline{+}$   $\overline{+}$   $\times$ 

JF James W. Fawcett JF

Learning At Microsoft, we put our cloud and artificial intelligence (AI) tools in the hands of those working to solve global environmental challenge... NEW Tuesday, September 4, 2018

#### Using the New Xamarin.Forms Controls **Toolbox**

Xamarin.Forms empowers you to deliver the same experience to multiple platforms. Using a set of UI elements abstracted from common mobile app c... NEW Tuesday, September 4, 2018

#### Helping Go developers build better cloud apps faster

As GopherCon kicks off today with nearly 2,000 gophers gathering in Denver, we're excited to share our latest offerings and announcements fo... NEW Tuesday, September 4, 2018

#### **TypeScript and Babel 7**

Today we're excited to announce something special for Babel users. Over a year ago, we set out to find what the biggest difficulties users were ru... NEW Tuesday, September 4, 2018

#### Mobile CI/CD 101 with App Center

Mobile DevOps falls under the umbrella of enterprise DevOps, since mobile applications are primarily a user interface for interacting with exte... NEW Tuesday, September 4, 2018

Solution Explorer | Team Explorer Class View

# View Existing Projects

Perhaps code you've downloaded from College Server

### View

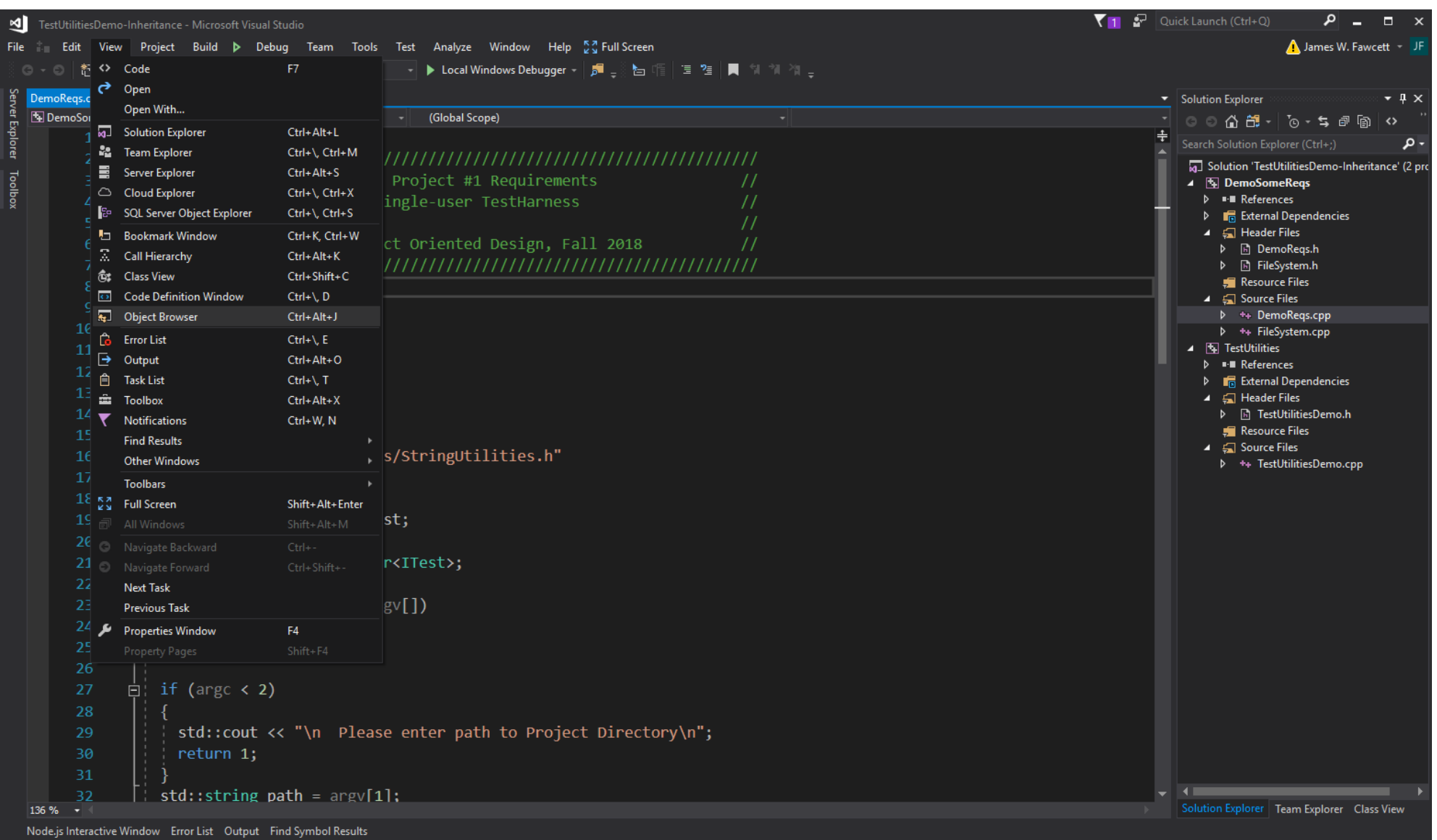

#### View > Object Browser

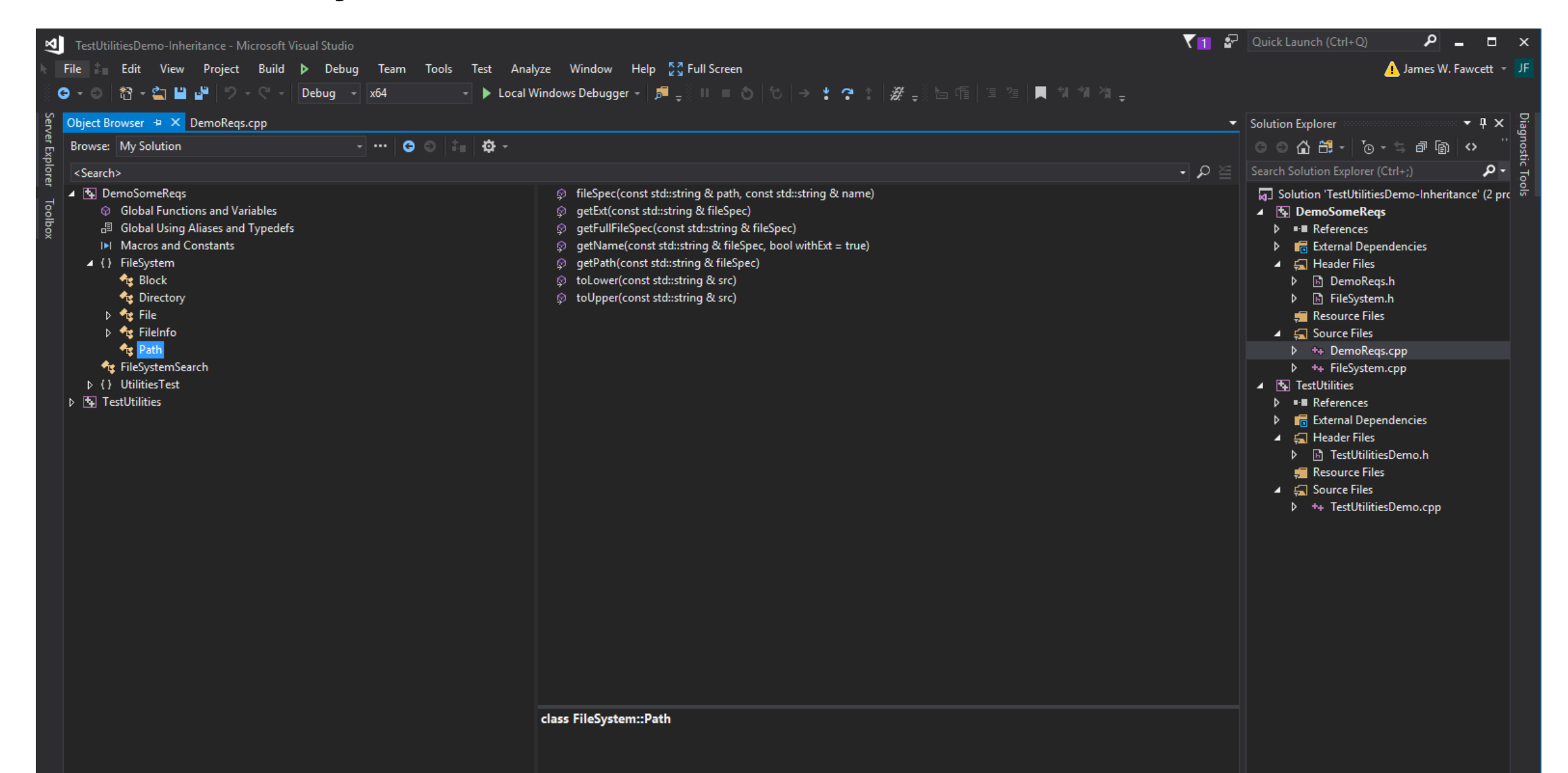

## Start a new solution

### File > New > Project > Other Project Types

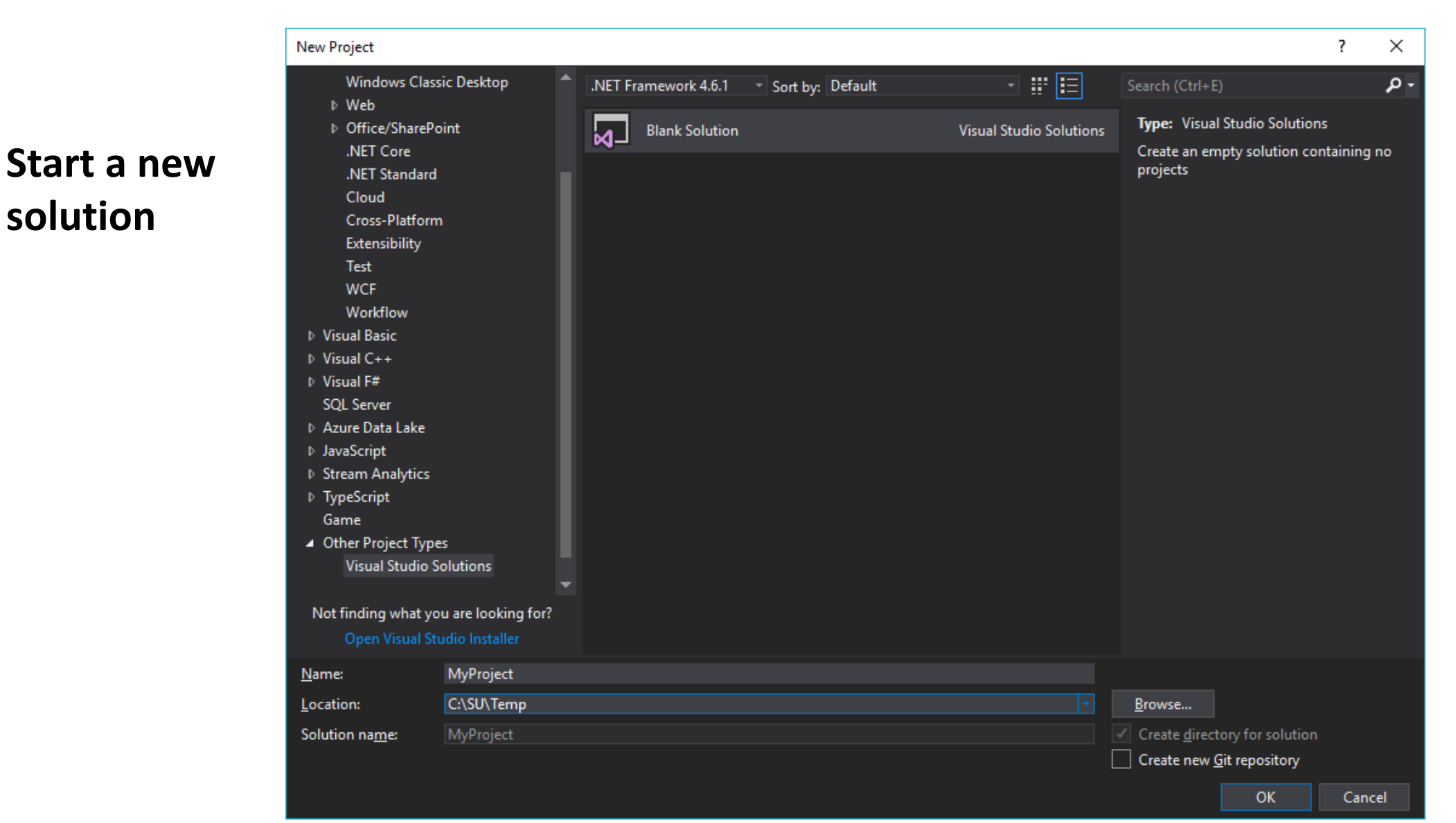

# Starting and Building Projects

Perhaps to add a project to an existing solution

### File > New > Project > C#

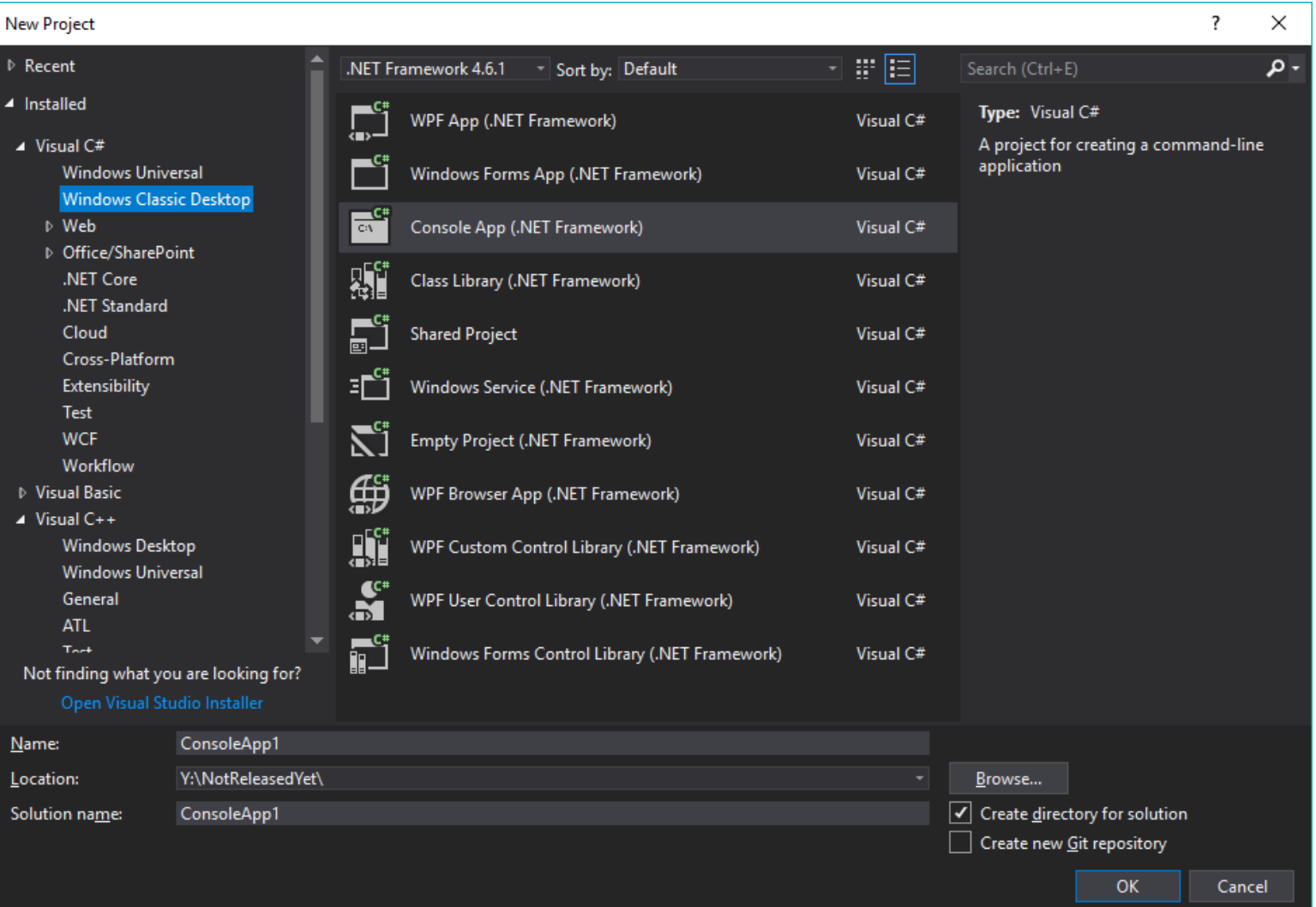

#### C# Project > Properties > Application

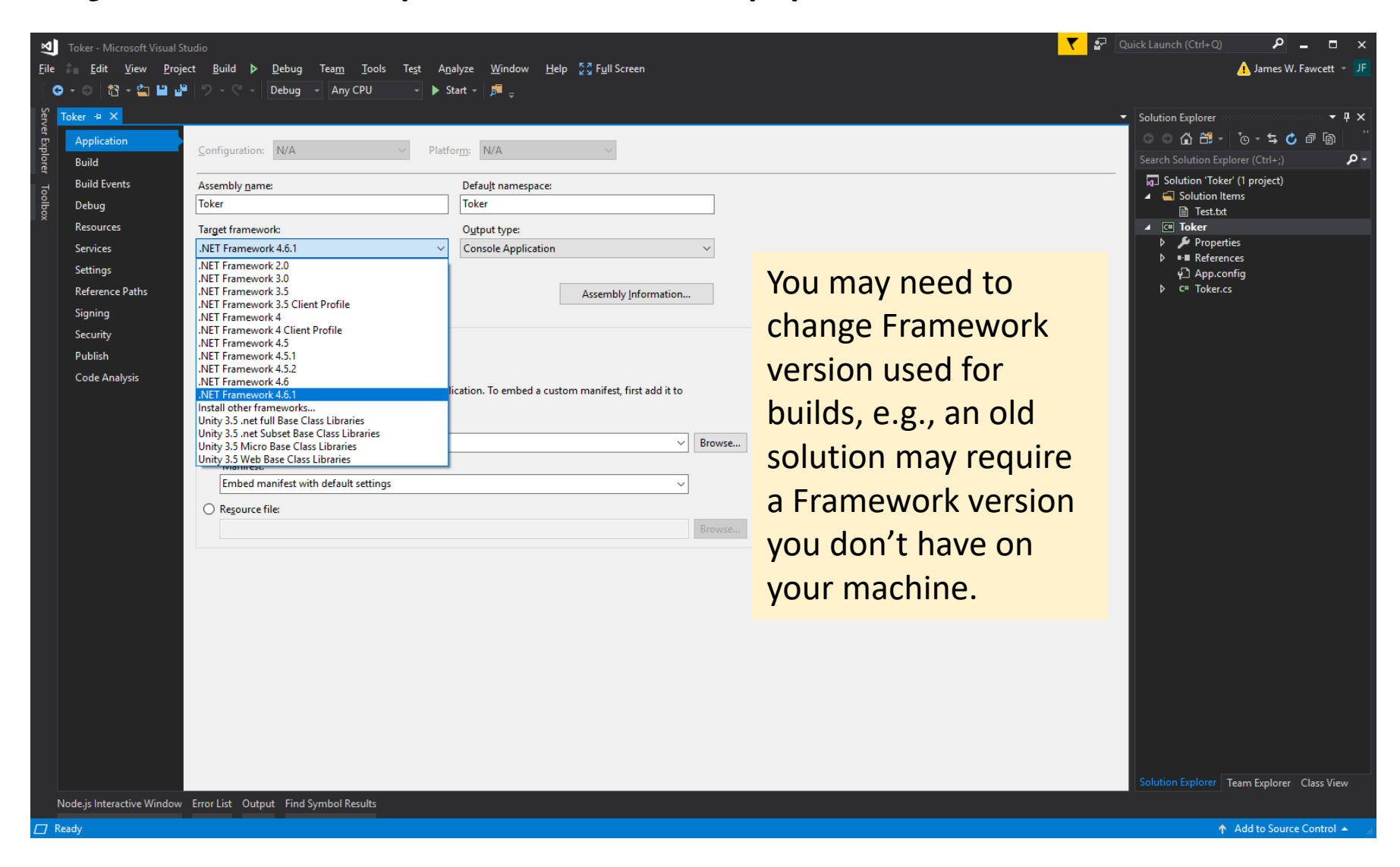

#### C# Project > Properties > Application

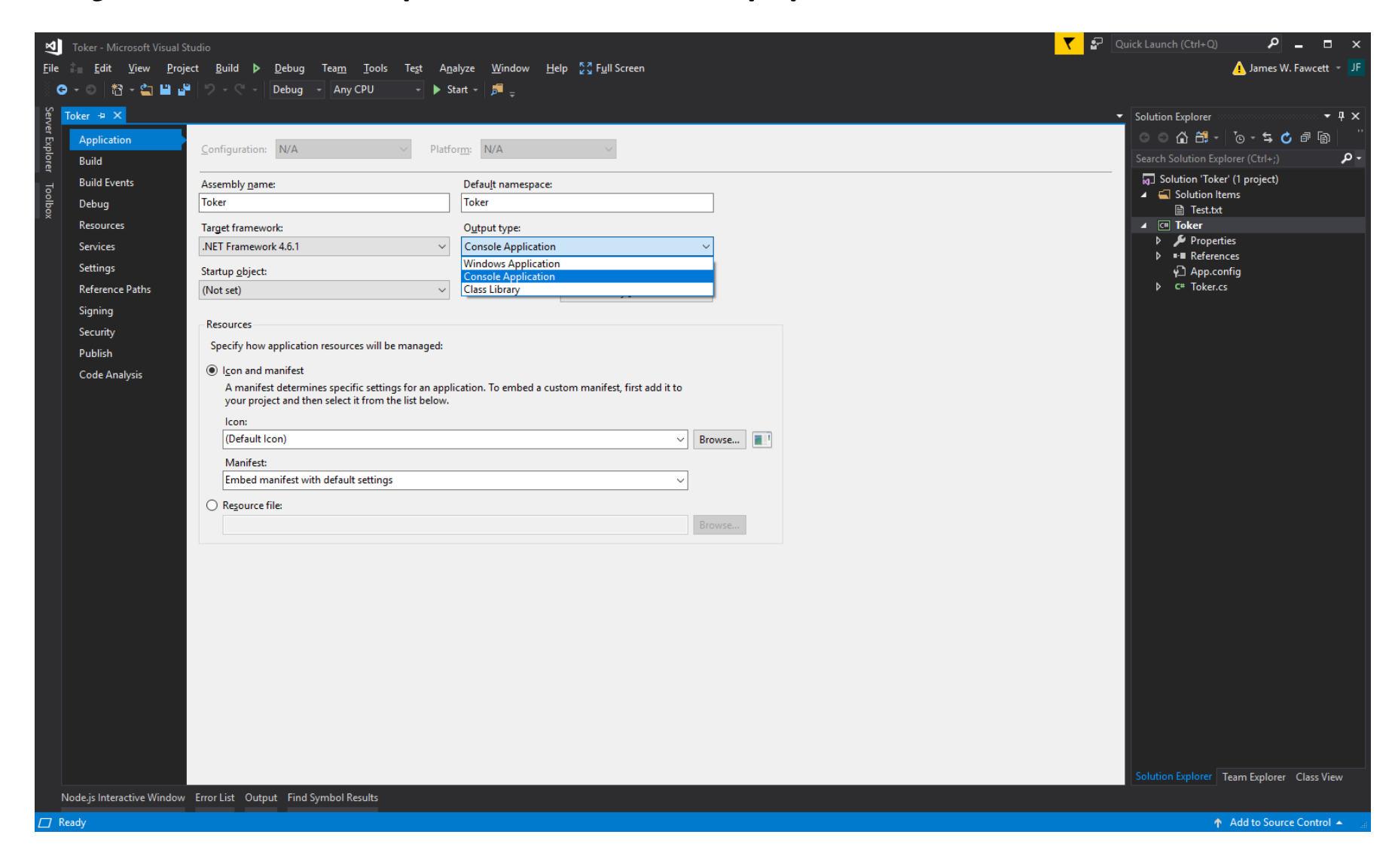

#### C# Project > Properties > Build

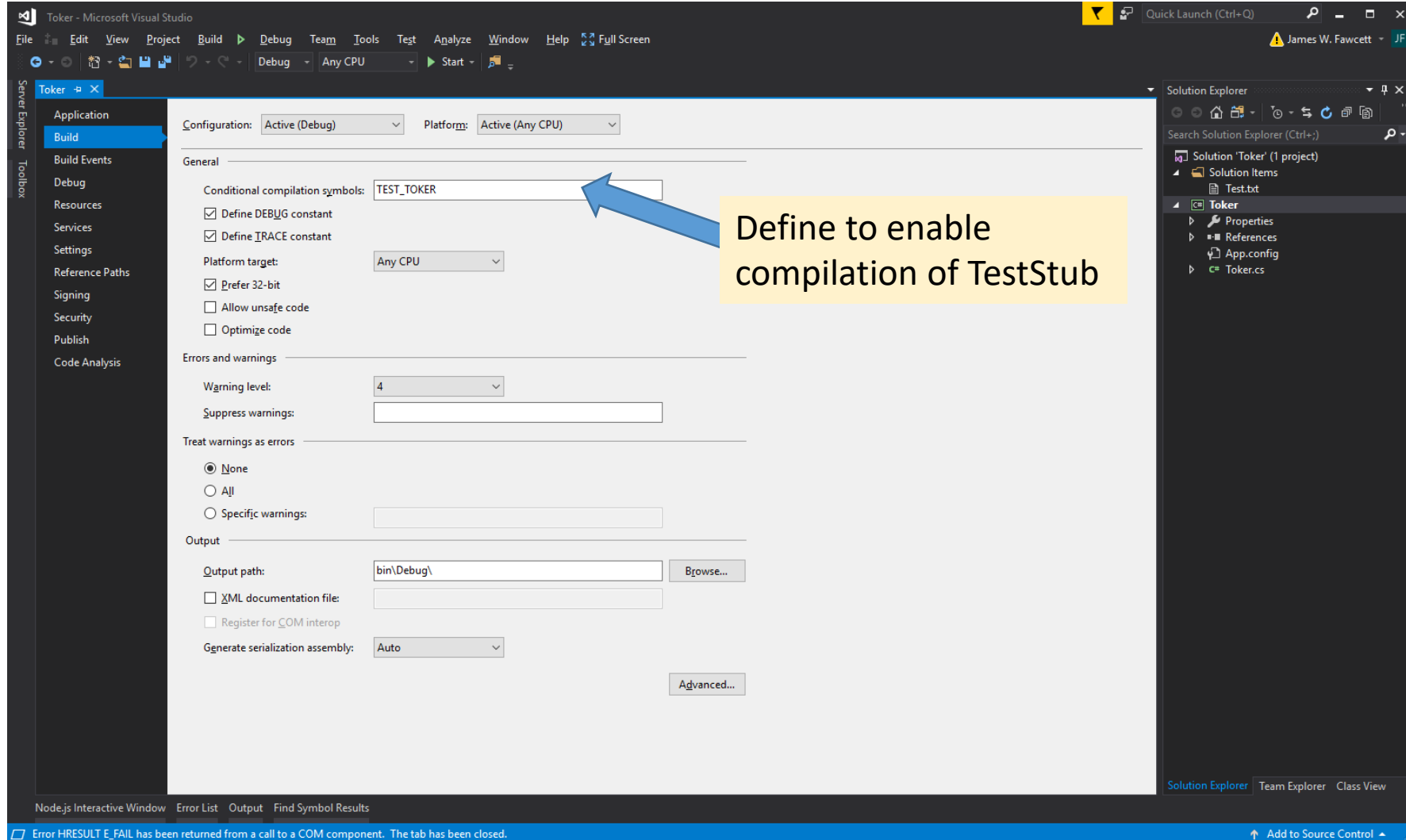

### C# Project > Properties > Debug

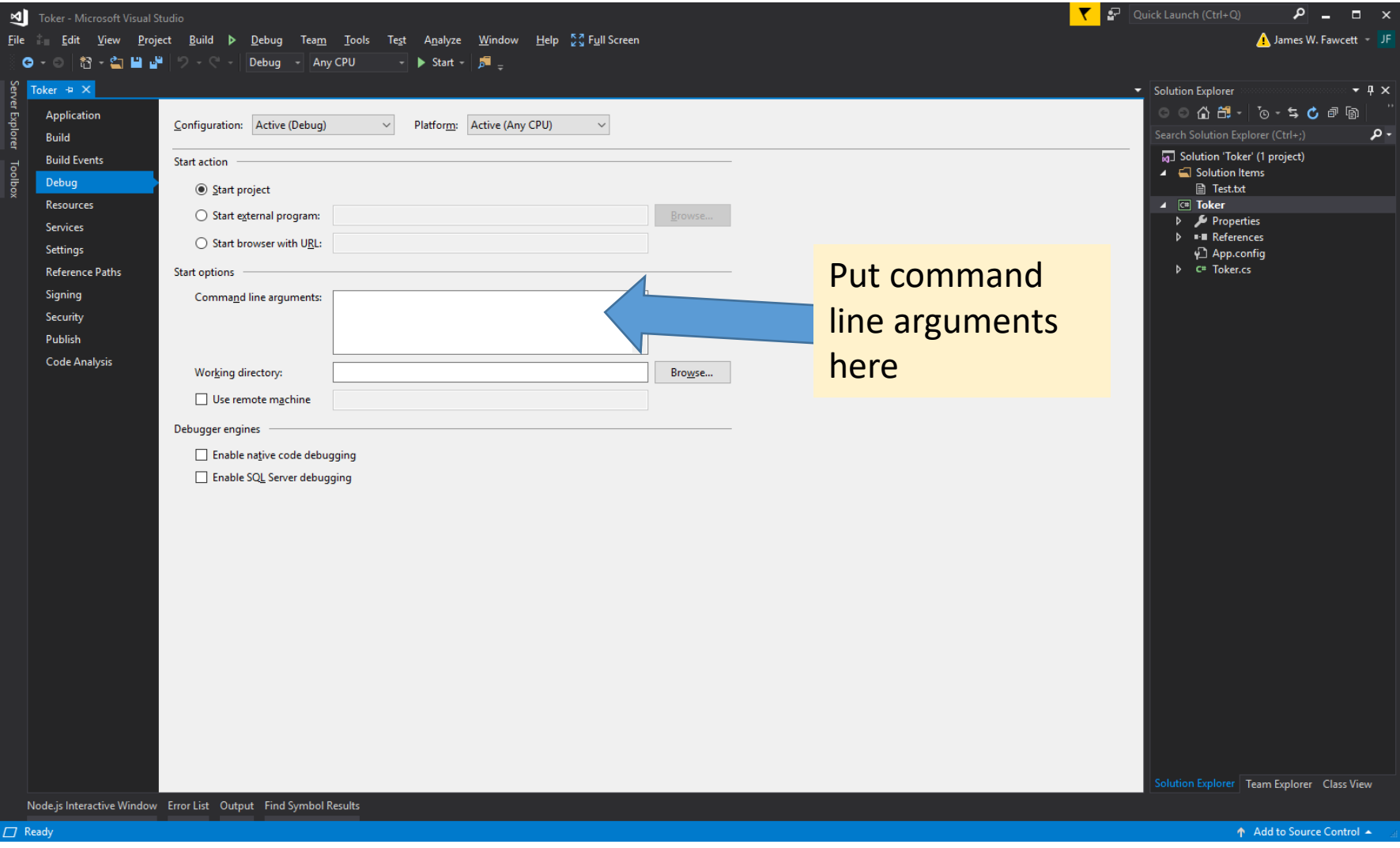

### File > New > Project > C++

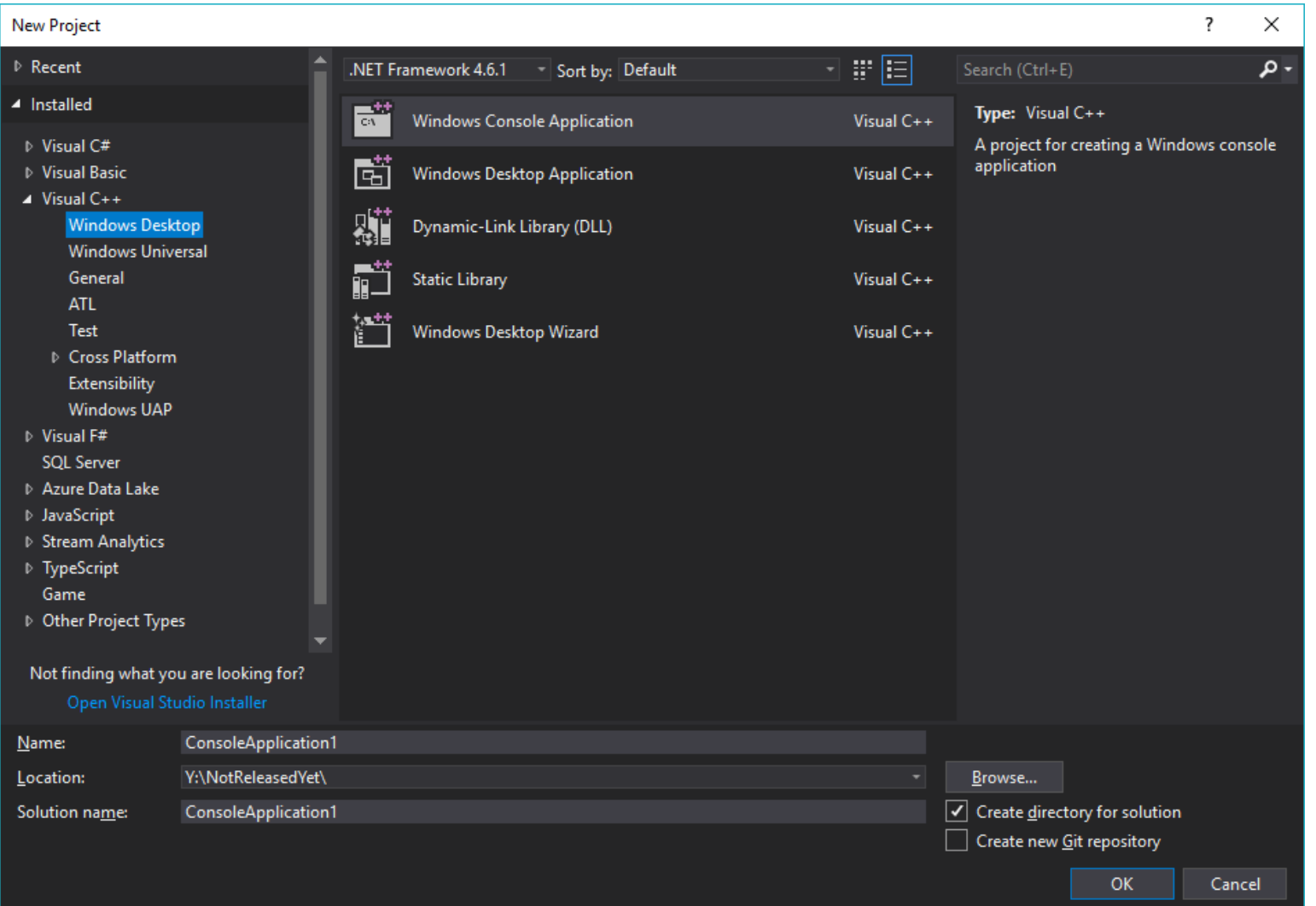

### C++ Project > Properties > General

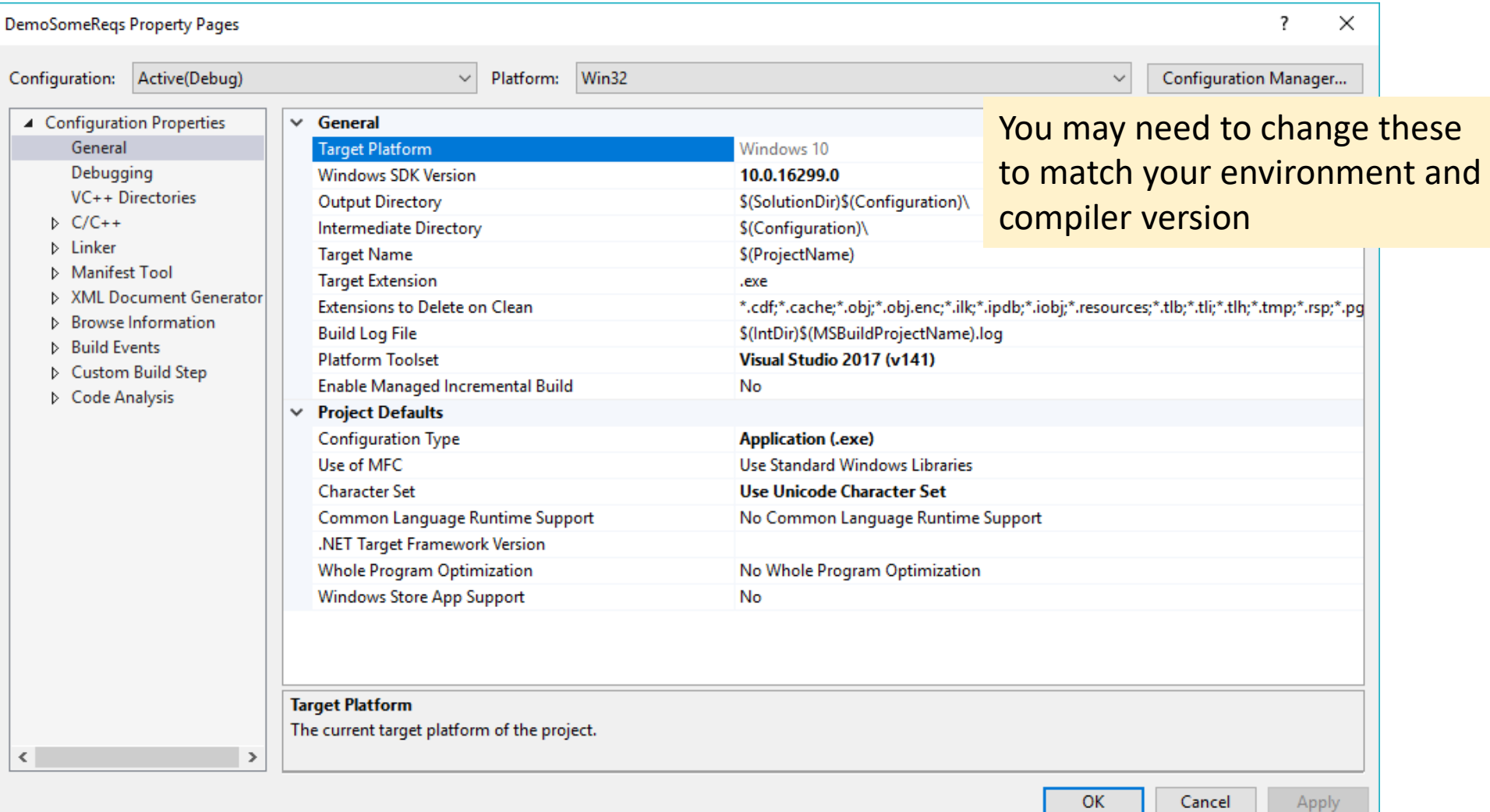

## C++ Project > Properties > Configuration Type

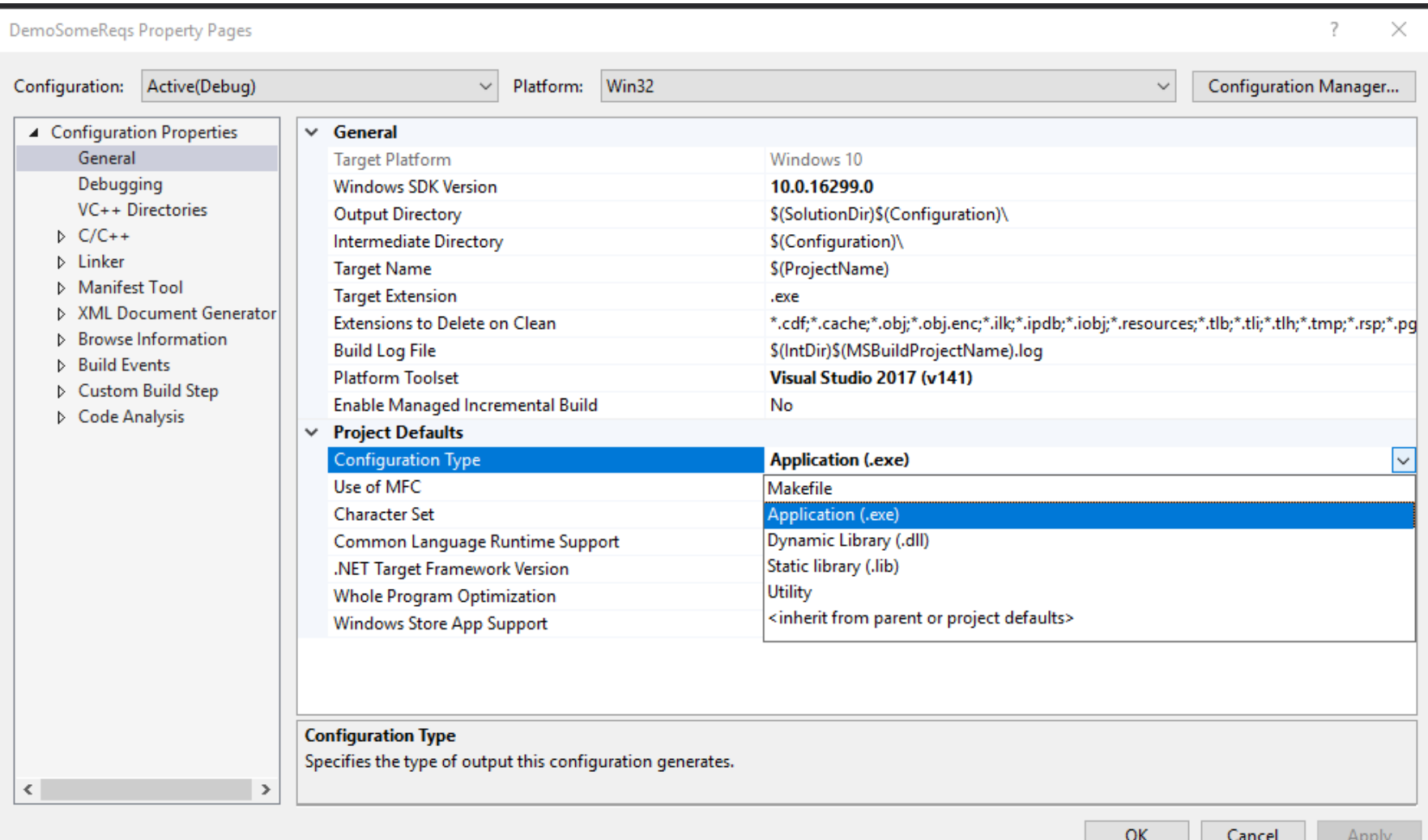

## C++ Project > Properties > Configuration Type

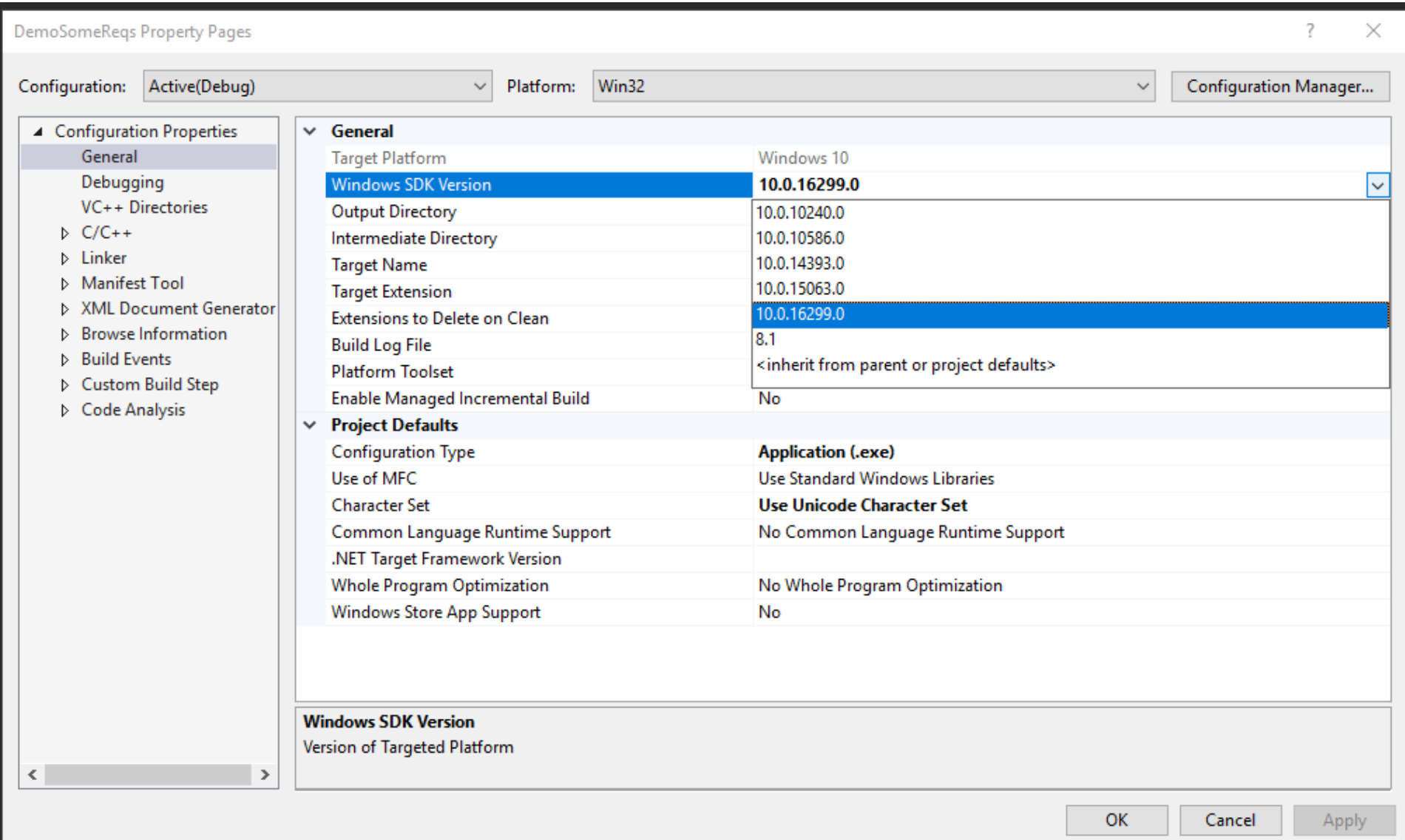

### C++ Project > Properties > Debugging

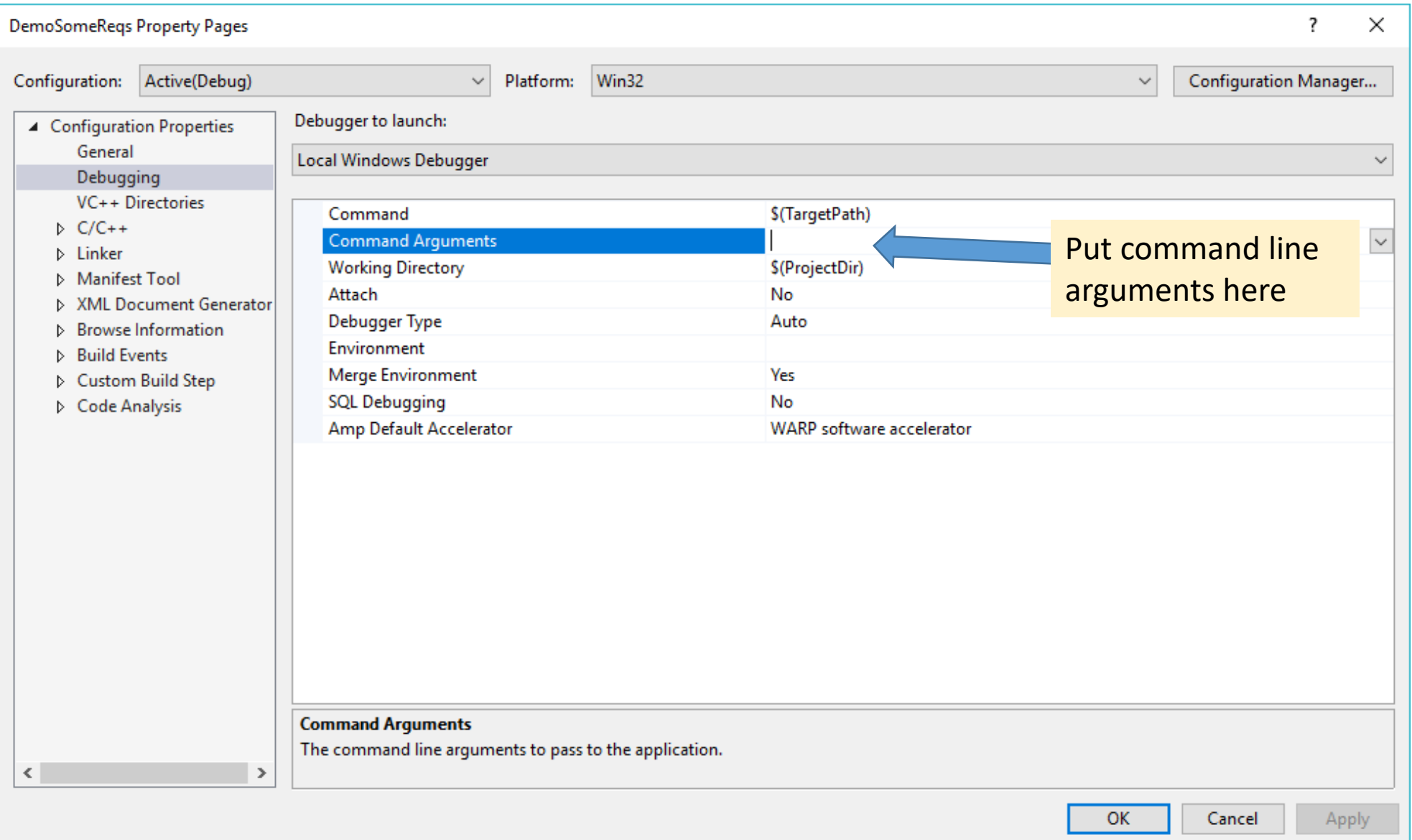

### C++ Project > Properties > C/C++

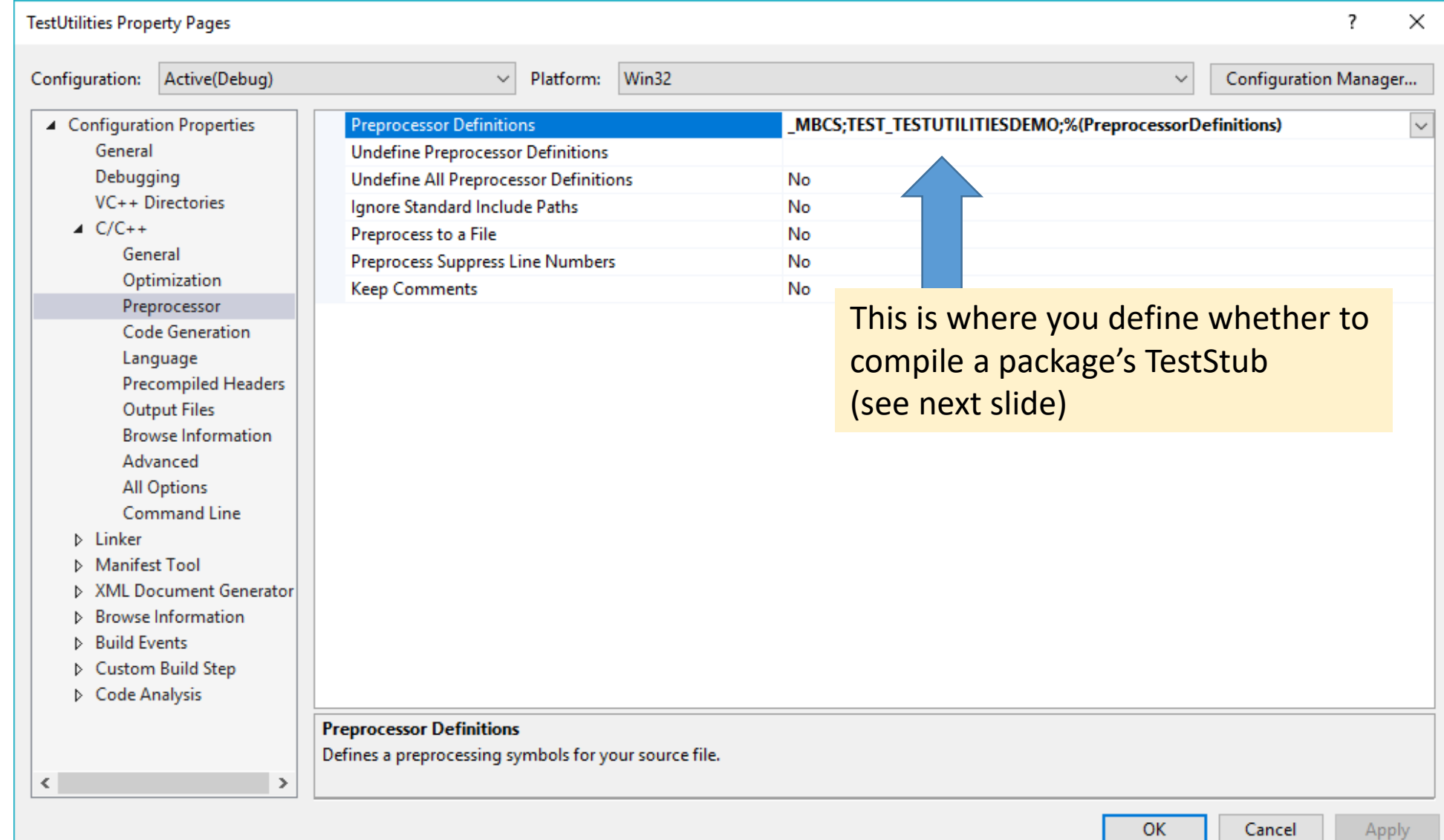

### Option to compile package's main function

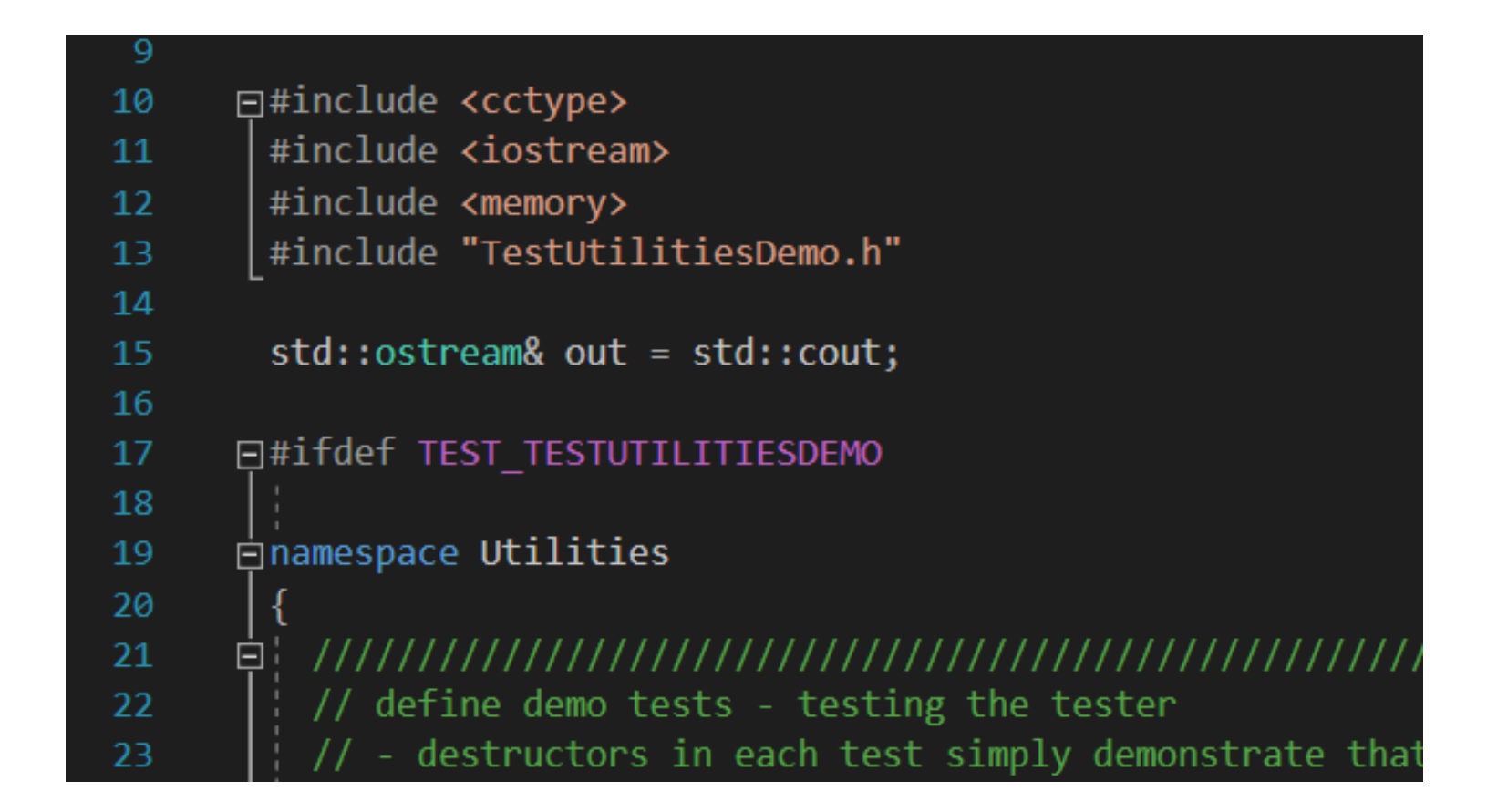

### C++ Project > Properties > C/C++

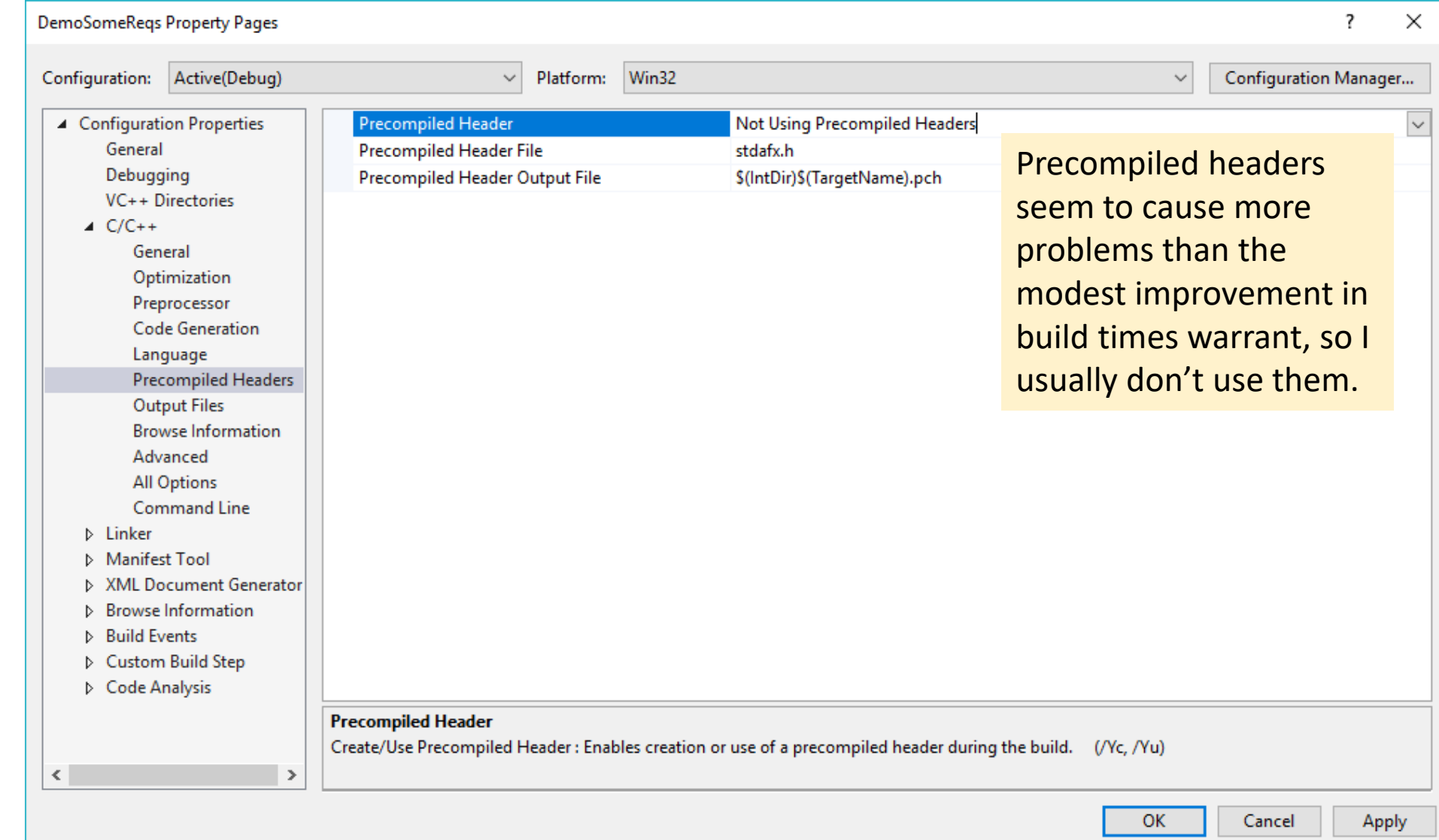

### C++ Project > Properties > Linker > Input

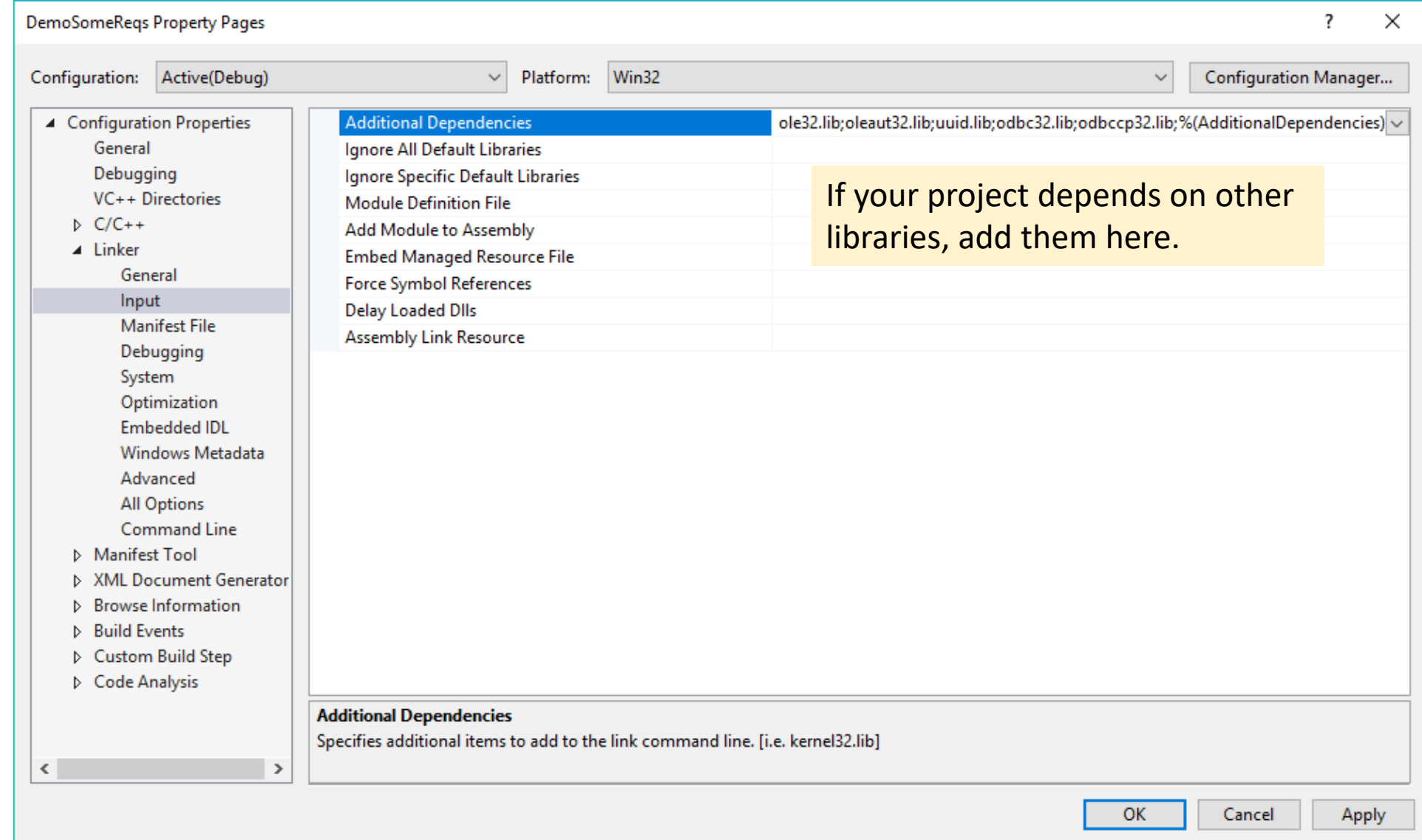

## C++ Project > Properties > Linker > System

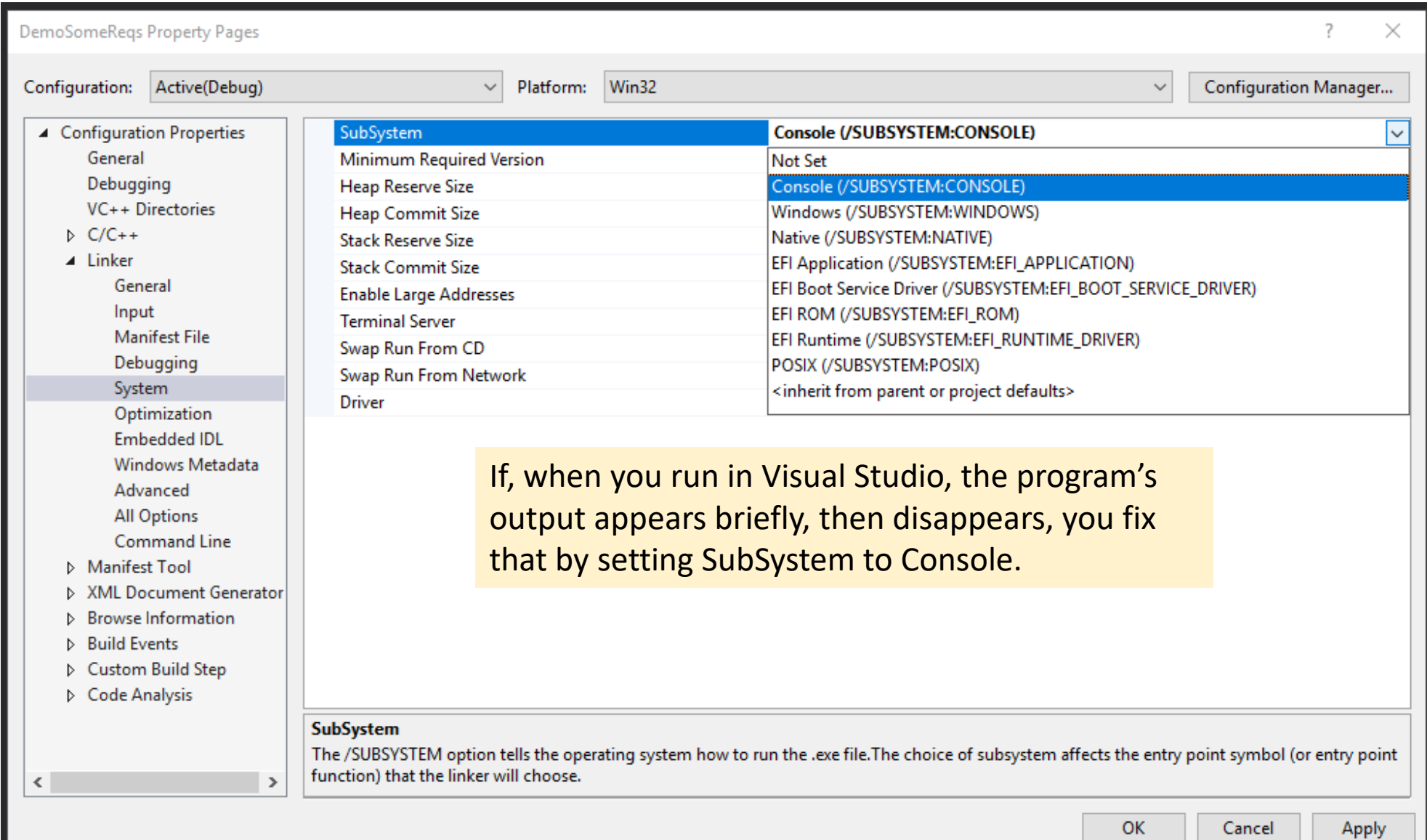

**UN** 

## Build > Configuration Manager

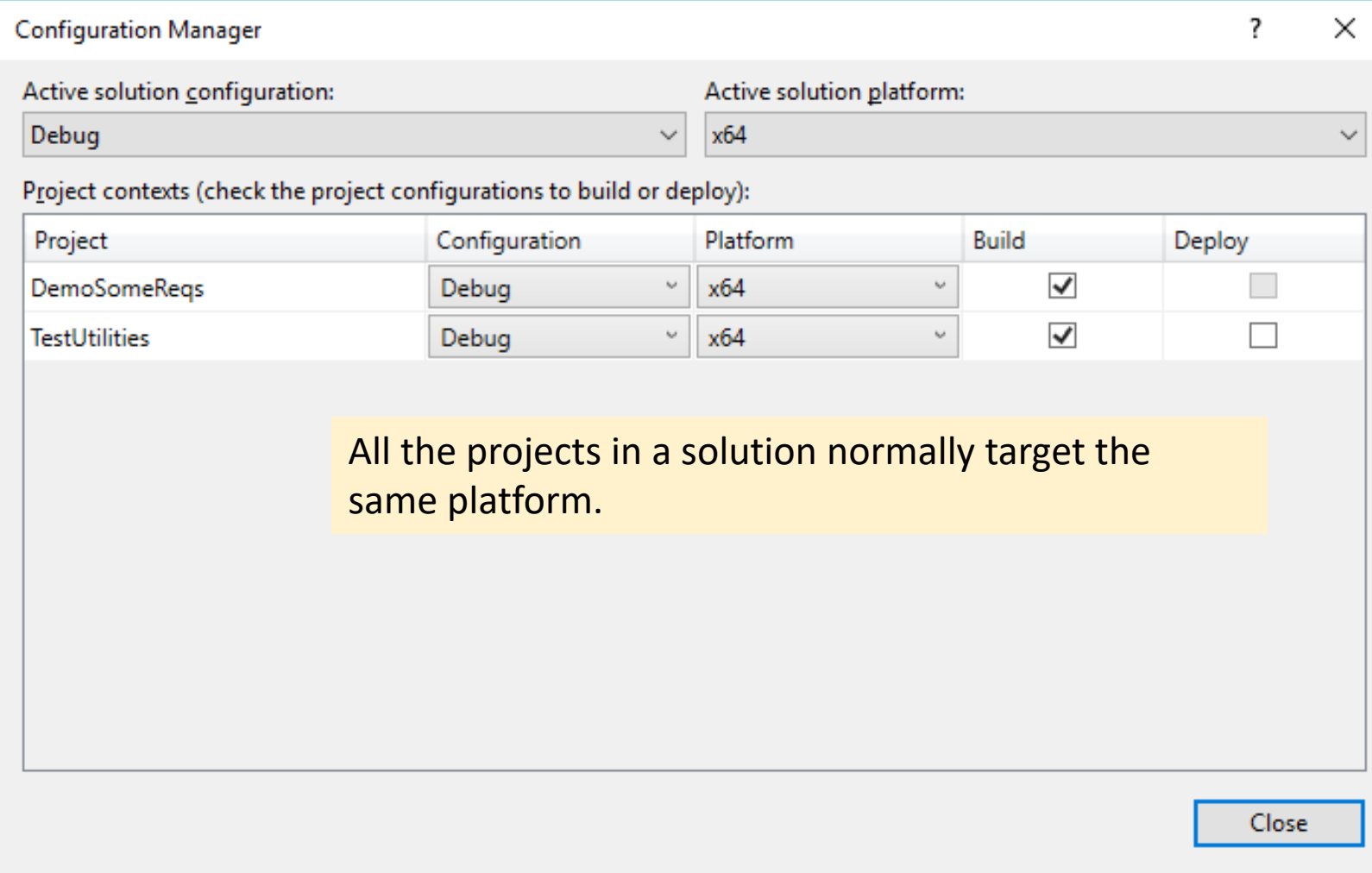

## Debug

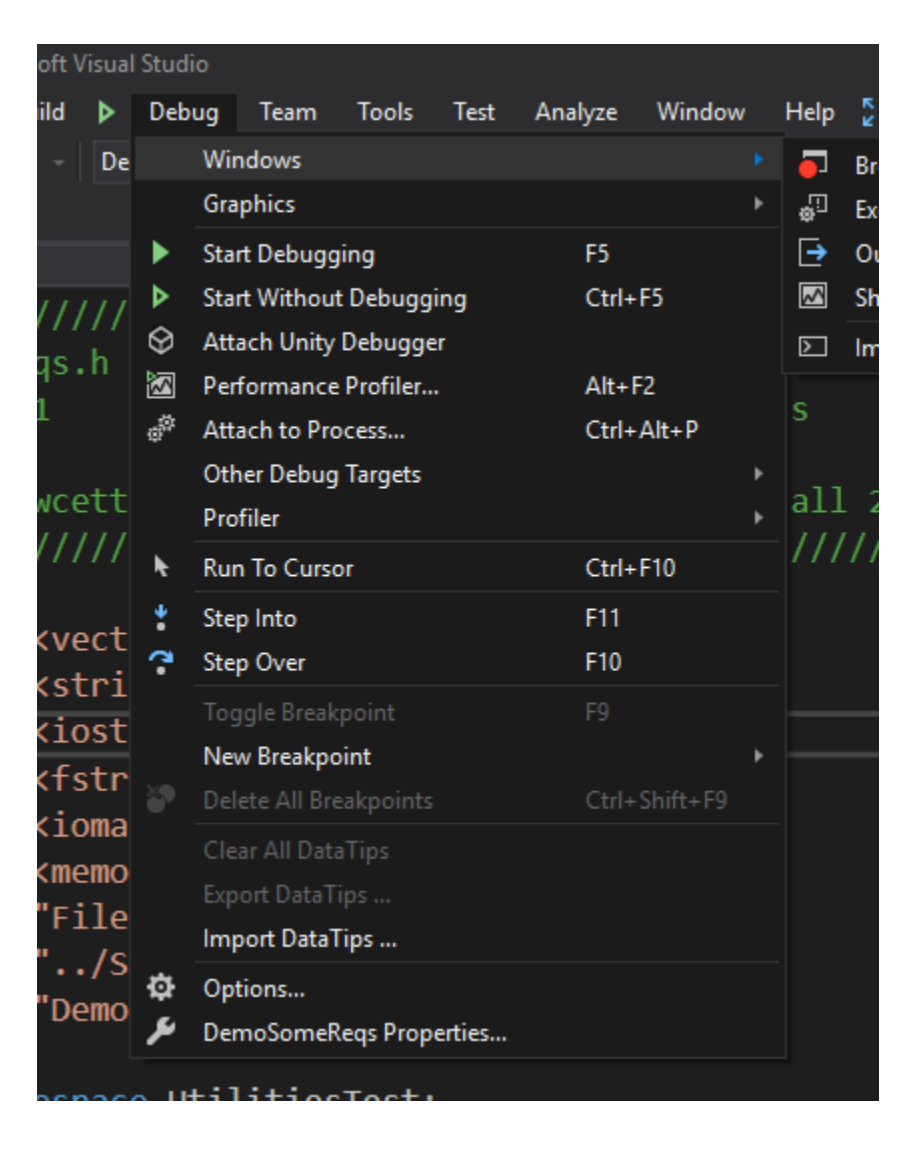

#### **Degugging Commands**

F5: jump to next breakpoint

#### F10: step next

F11: step into function

^F10 : run to cursor

Set or remove breakpoint by clicking on margin

I added Run to Cursor to the Debug menu, as shown in the next slide.

### Tools > Customize > Commands

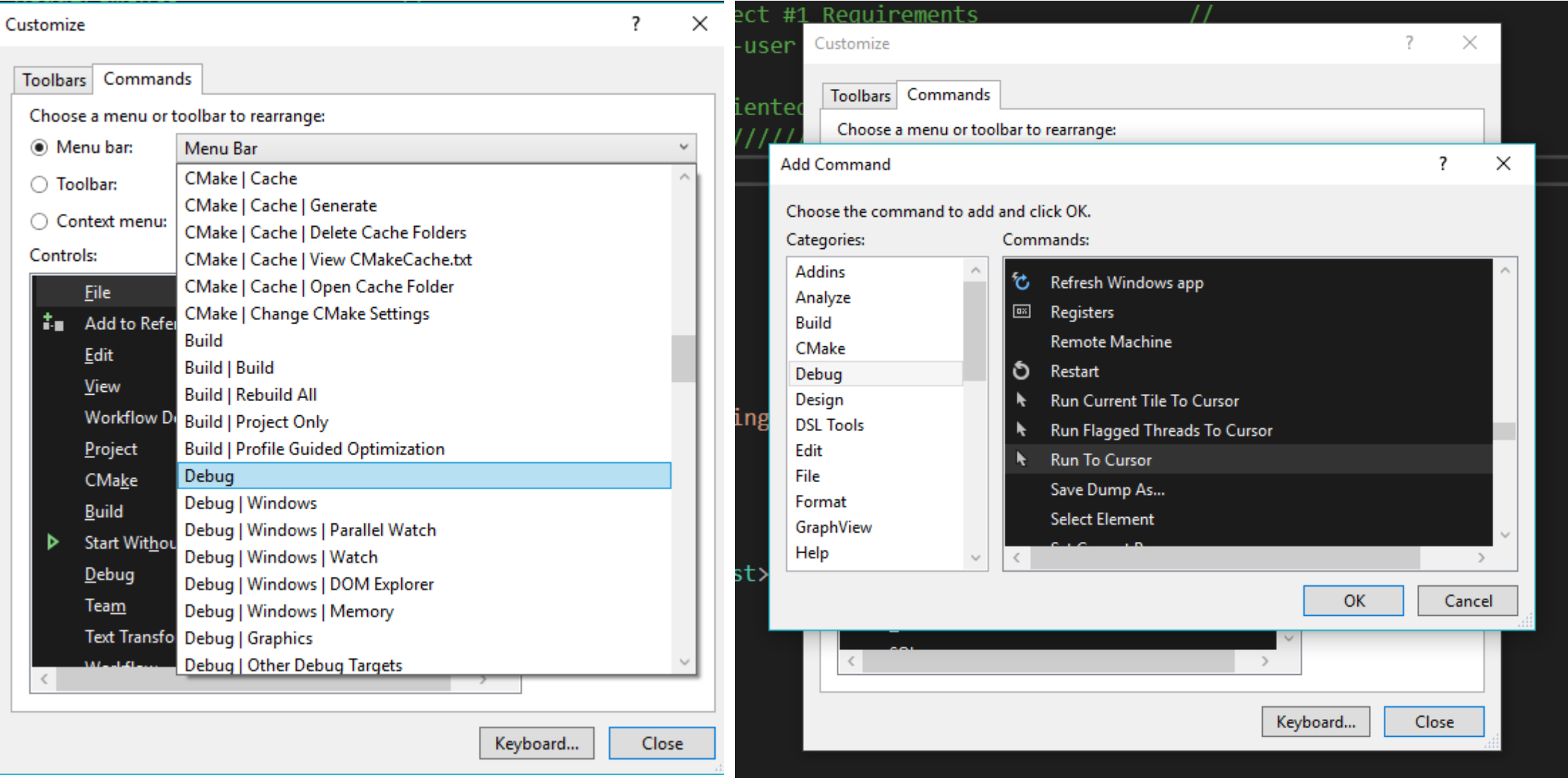

# The End